# **MITEL NETWORKS** 6140 Agent Portal

AGENT PROCEDURES GUIDE

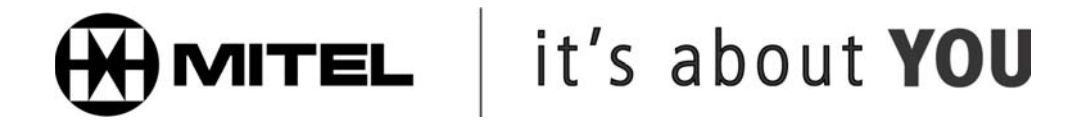

# **Agent procedures for Agent Portal Client**

After the Agent Portal Server and Client are configured, the Agents can log in and begin using the Agent Portal Client. Agents use the Agent Portal Client to perform the following procedures:

- ["Logging in to Agent Portal Client" on page 47](#page-2-0)
- ["Logging out of Agent Portal Client" on page 48](#page-3-0)
- ["Exiting Agent Portal Client" on page 48](#page-3-1)
- ["Making a call" on page 49](#page-4-0)
- ["Displaying and returning received calls" on page 49](#page-4-1)
- ["Stop monitoring a device" on page 50](#page-5-0)
- ["Using other applications displayed on your screen" on page 51](#page-6-0)
- ["Troubleshooting" on page 54](#page-9-0)

## <span id="page-2-0"></span>**Logging in to Agent Portal Client**

Use the following procedure to log in to the Agent Portal Client interface:

- 1. From the Programs menu, select Mitel Networks, 6140 Agent Portal Client. The Agent Portal icon is displayed in the system tray. The icon is red before you log in to the system.
- 2. Select the Agent Portal icon. The Agent Portal Client interface is displayed. [\(See Figure 5-1](#page-2-1))

#### <span id="page-2-1"></span>**Figure 5-1 Agent Portal Client interface**

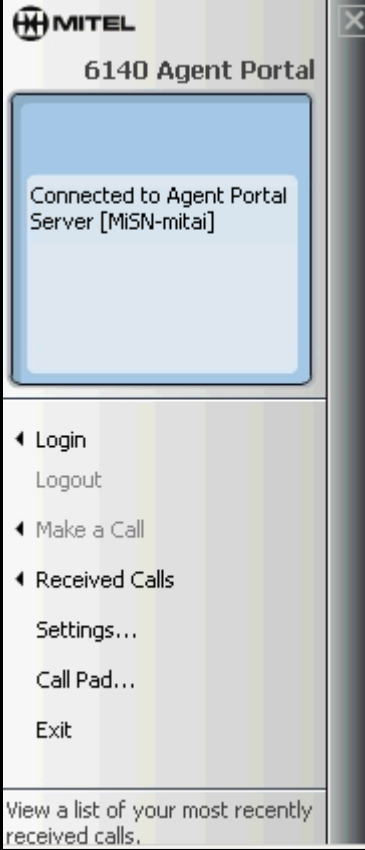

- 2 Agent procedures for Agent Portal Client
	- 3. Select the **Login** option. The Login window is displayed. ([See Figure 5-2\)](#page-3-3)

#### <span id="page-3-3"></span>**Figure 5-2 Login window**

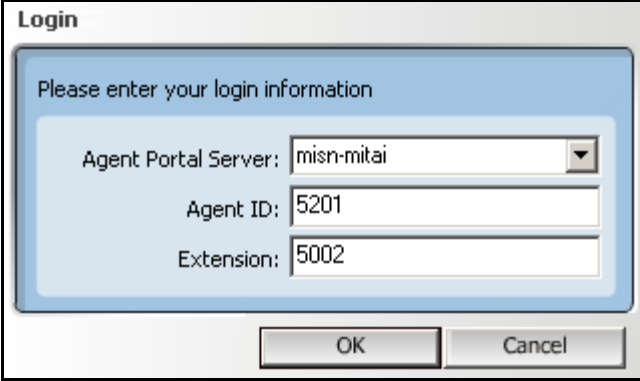

- 4. In the Login window, enter your Agent Portal Server name or ip address.
- 5. Enter your agent ID and your extension number. If you do not enter your agent ID, calls can only be sent to your extension number.
- 6. Select **OK**.
- 7. The Status window displays the message 'Login Successful'.

# <span id="page-3-0"></span>**Logging out of Agent Portal Client**

If you wish to log out of the Agent Portal Server but leave the Agent Portal application running, use the following procedure:

 1. In the Agent Portal interface, select **Logout**. The Status window displays the message 'Logout Successful'.

# <span id="page-3-1"></span>**Exiting Agent Portal Client**

If you wish to log out of the Agent Portal Server and close the Agent Portal application, use the following procedure:

- 1. In the Agent Portal Client interface, select **Exit**. One of the following occurs:
	- The Agent Portal Client interface is closed.
	- A message is displayed asking if you wish to logout of ACD group. [\(See Figure 5-3](#page-3-2))

#### <span id="page-3-2"></span>**Figure 5-3 Exit window**

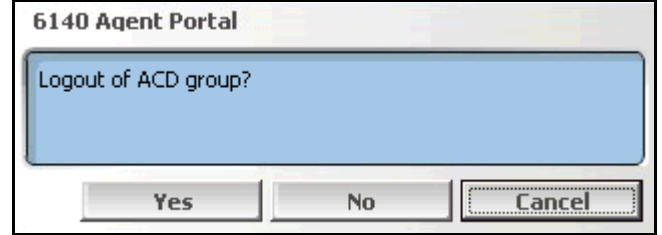

This window indicates that you have not logged out of the Agent Portal Client.

- 2. If this window is displayed, select a button:
	- If you wish to log off Agent Portal Client and log out of the ACD, select **Yes**.

 • If you wish to log off Agent Portal Client and remain logged into the ACD, select **No**. The Agent Portal Client is shut down.

## <span id="page-4-0"></span>**Making a call**

You can use a telephone set to make a call or you can use the **Make a Call** option on your 6140 Agent Portal Client interface. Use the following procedure to make a call using the Agent Portal Client:

 1. In the Agent Portal Client interface, select the **Make a Call** option. The Make a Call window is displayed. (See Figure 5-4)

#### **Figure 5-4 Make a Call window**

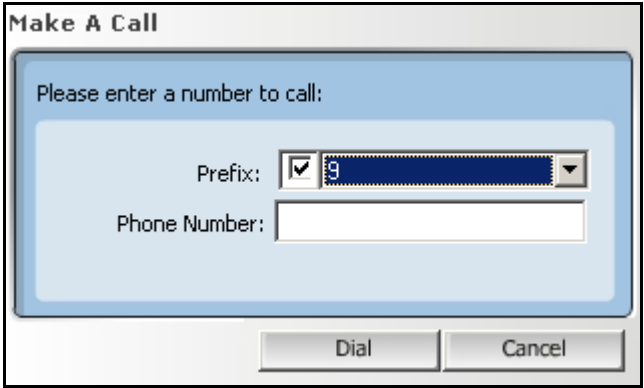

- 2. Enter the telephone number you wish to dial.
- If it is necessary to dial a prefix, select the Prefix option and select a number from the drop-down list. 3. Select **Dial**.

The dialed number is displayed in the interface display window.

## <span id="page-4-1"></span>**Displaying and returning received calls**

The Received Calls options allows you to display a list of all the calls you have received as well as to return any of these calls. Information for up to 20 received calls is saved. If more than 20 calls are received, the system begins deleting the oldest calls first. Use the following procedure:

- 1. In the Agent Portal Client interface, select the **Received Calls** option. The call number is displayed with the person, date and time of the call. (See Figure 5-5)
- 2. If you wish to call one of the listed numbers, select the number and then select **Dial**. The 'Make a Call' window is displayed with the selected number entered in the 'Phone Number' field.
- 3. Select **Dial**.

Received calls continue to be stored and displayed on this window until you clear the list. To clear all the entries in this list, select **Clear List**.

**Figure 5-5 Received calls window** 

| <b>Received Calls</b> |            |                        |  |
|-----------------------|------------|------------------------|--|
| Dave Thompson         | 6135922122 | 11/19/2002 09:18:50 AM |  |
| J. Sandbury           | 6138353999 | 11/19/2002 08:54:48 AM |  |
| A & L Collins         | 6132568973 | 11/19/2002 08:54:23 AM |  |
| John Faulkner         | 5192436932 | 11/19/2002 08:50:54 AM |  |
| D Mullin              | 7056824569 | 11/19/2002 08:43:43 AM |  |
| George Bradley        | 8194587531 | 11/19/2002 08:43:37 AM |  |
| Neale Seguin          | 4167548090 | 11/19/2002 08:43:29 AM |  |
| D & W Blue            | 8195265551 | 11/19/2002 08:41:49 AM |  |
| Andrew Smith          | 6138354040 | 11/19/2002 08:19:33 AM |  |
| T. Madley             | 6138356574 | 11/19/2002 08:15:07 AM |  |
| Jason Taylor          | 4167854320 | 11/19/2002 08:13:52 AM |  |
| <b>B.</b> Burchell    | 4167829565 | 11/19/2002 08:10:57 AM |  |
| H. Duriez             | 8198734500 | 11/19/2002 08:07:46 AM |  |
| T. Geiger             | 8198965343 | 11/19/2002 08:03:14 AM |  |
| J. Cameron            | 7056740140 | 11/19/2002 08:01:38 AM |  |
| Clear List            |            | Dial                   |  |

## <span id="page-5-0"></span>**Stop monitoring a device**

Use the following procedure to stop the monitoring for a device:

 1. In the Agent Portal Server interface, select **Monitors**. The Device Monitors window is displayed. (See Figure 5-6)

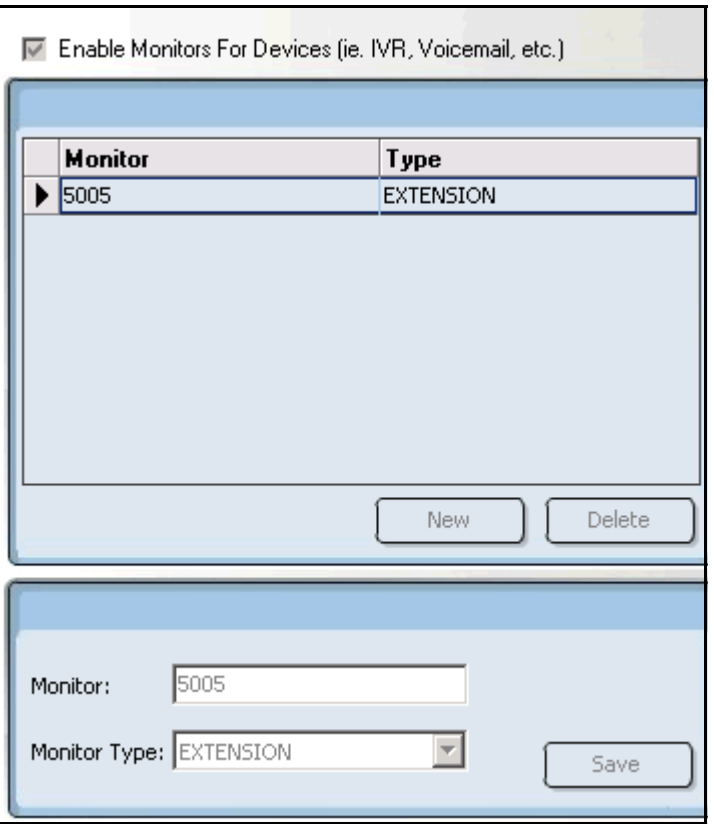

#### **Figure 5-6 Device Monitors window**

2. Select **Stop**.

Monitoring is stopped for all devices. The status window indicates that the monitors are stopped. At this point, you can delete any device from the Device Monitoring window.

- 3. In the upper pane, select the device you wish to stop monitoring.
- 4. Select **Delete**.
- 5. Select **Start**.

All the devices listed in this window are currently being monitored.

## <span id="page-6-0"></span>**Using other applications displayed on your screen**

Your Agent Portal Client interface may have been configured to launch third party applications which display caller information. For more information on using some of these applications in Agent Portal, refer to

- ["Using Call Pad" on page 51](#page-6-1)
- ["Using Contact window in Microsoft Outlook" on page 52](#page-7-0)
- ["Using Journal Entry window in Microsoft Outlook" on page 53](#page-8-0)

## <span id="page-6-1"></span>**Using Call Pad**

If the Call Pad window is displayed on your workstation, use the following procedure to update the existing information:

- 1. Enter additional information in this window.
- 2. Select **Save** from the File menu.
- 3. Close the window, using the Windows Close button. A message is displayed which asks you if you want to save the changes.
- 4. Select **OK**.
- 5. Browse to the folder where you wish to save this file.
- 6. Select **Save**.

## <span id="page-7-0"></span>**Using Contact window in Microsoft Outlook**

If the Contact window is displayed on your workstation, use the following procedure to update the existing information or to return the call:

 1. Using standard Microsoft Outlook procedures, update the information in this Contact window. [\(See](#page-7-1)  [Figure 5-7](#page-7-1))

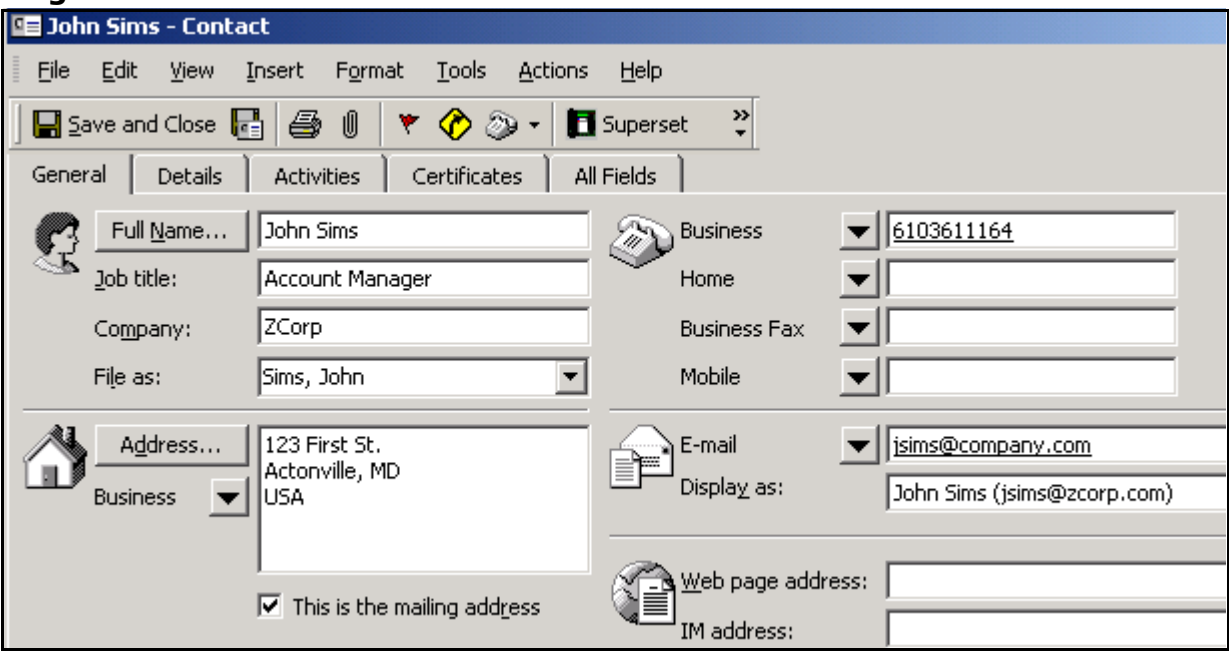

#### <span id="page-7-1"></span>**Figure 5-7 Contact window in Microsoft Outlook**

- 2. If you wish to return the call, click the **Superset** button in the tools bar. A window is displayed which lists all the telephone numbers in your caller's Contact window.
- 3. Select the number you wish to dial.
- 4. Select **Dial**.

### <span id="page-8-0"></span>**Using Journal Entry window in Microsoft Outlook**

If the Journal Entry window is displayed on your workstation, use the following procedure to view caller information and to time your call.

1. Using standard Microsoft Outlook procedures, update the information in this Journal Entry window.

#### **Figure 5-8 Journal Entry window in Microsoft Outlook**

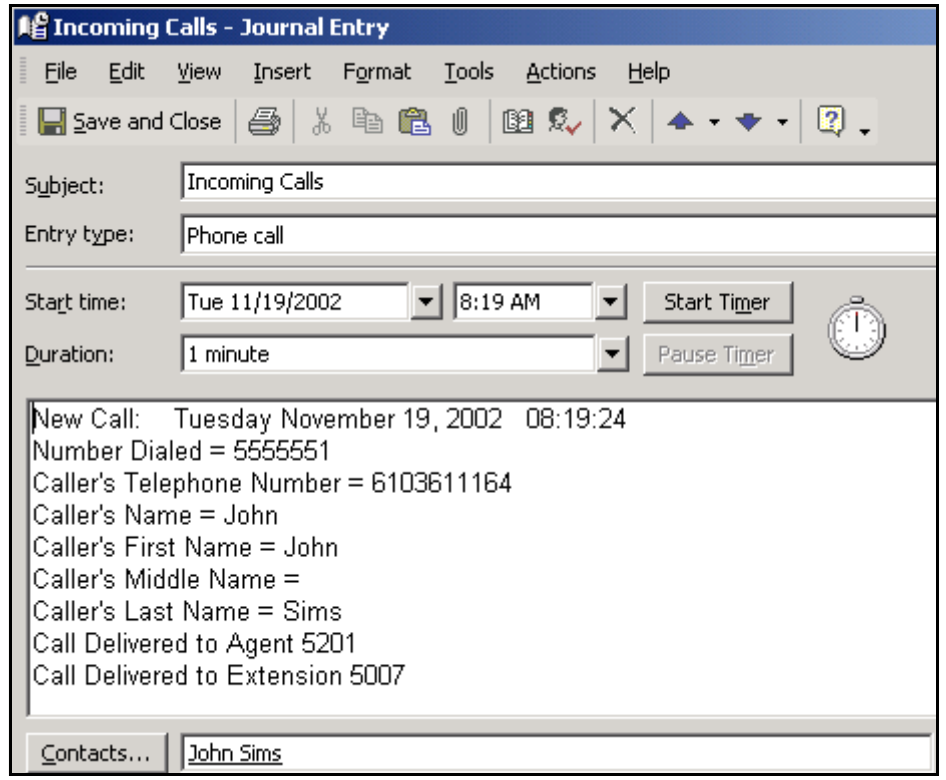

- 2. To start the timer, select 'Start Timer'.
- If you wish to pause the timer, select 'Pause Timer'. The timer is stopped when you exit this window. 3. Add additional information to this journal by entering text below the last line.
- 4. Save this journal entry by selecting **Save** from the File menu.

# <span id="page-9-0"></span>**Troubleshooting**

The following table includes a set of possible error messages, their meaning and the actions you can take to resolve the problem.

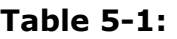

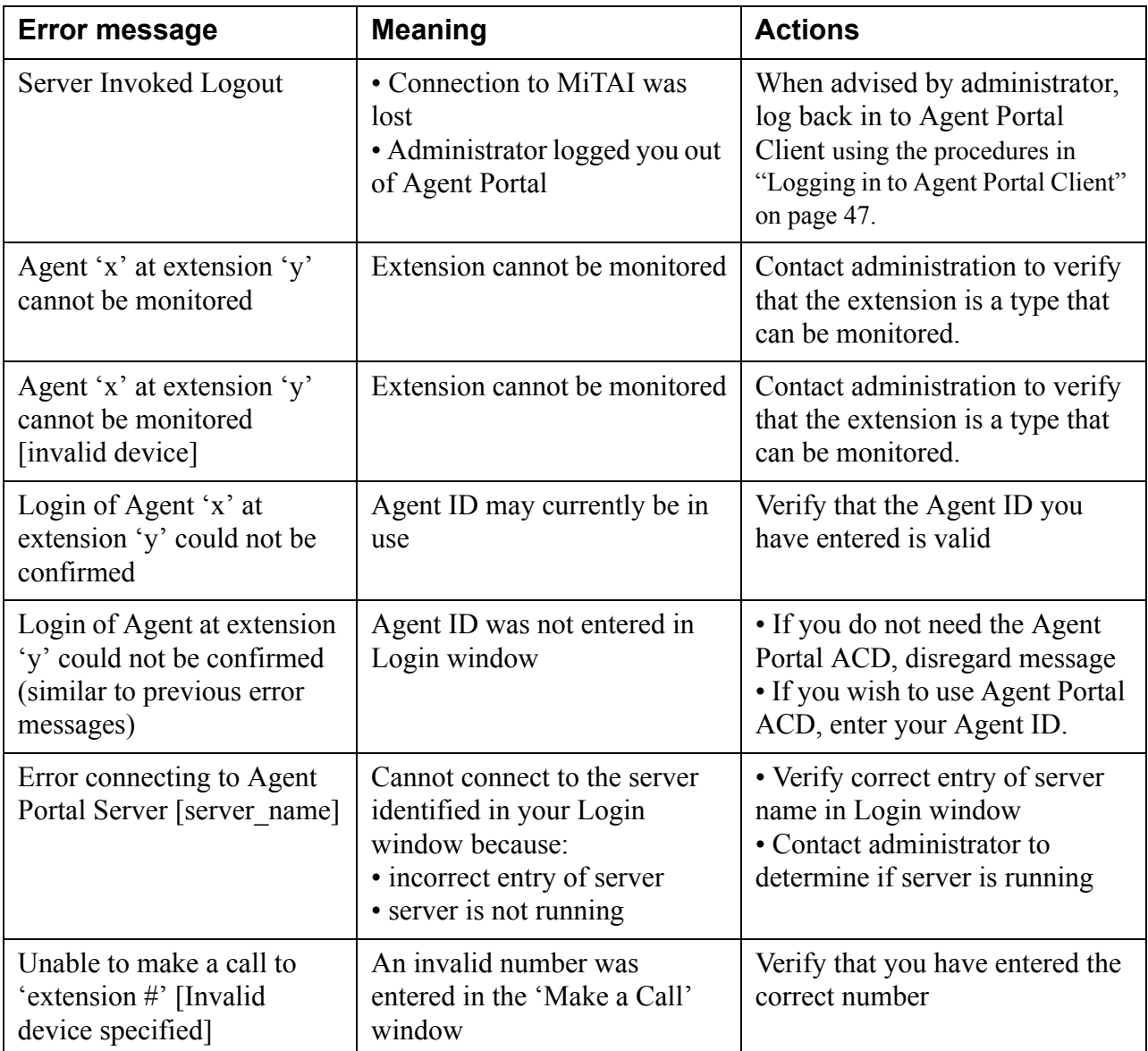